# Network & Service Companion (NSC-100/200)

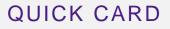

### **RFC 6349 TCP Throughput Testing with TrueSpeed**

This quick card describes how to run an RFC 6349 TrueSpeed test using the NSC-100 or NSC-200 Network & Service Companion OneCheck Ethernet test.

- Mobile Device (Smartphone or Tablet) with VIAVI Mobile Tech App
- Network & Service Companion equipped with the following:
  - Software release V4.2.5 or greater
  - NSC-OC-ETHERNET option for up to 1 Gigabit Ethernet testing
  - **NSC-TRUESPEED-1G** option for up to 1 Gigabit Ethernet testing
  - NSC-TRUESPEED-10G option for 2.5, 5, or 10 Gigabit Ethernet testing
  - NSC-OPTICAL-ETHERNET to perform tests with an Optical Transceiver.
- Optical Transceiver supporting the line rate to be tested:
  - NSC-SFP-ELEC-10G 10G Electrical Ethernet SFP+
  - NSC-SFP-ELEC-1-2.5-5-10G 1G, 2.5G, 5G and 10G Electrical Ethernet SFP+
  - NSC-SFP-ELEC-AUTO-10G 2.5G, 5G and 10G Auto-neg Electrical Ethernet SFP+
  - NSC-SFP-850-1G-10G 1G and 10G Optical Ethernet SFP+ 850 nm SR
  - NSC-SFP-1310-1G-10G 1G and 10G Optical Ethernet SFP+ 1310 nm LR
  - NSC-SFP-1550-1G-10G 1G and 10G Optical Ethernet SFP+ 1550 nm ER
- · Cables to match the optical transceiver and the line under test
- Fiber optic inspection microscope (P5000i or FiberChek Probe)
- Fiber optic cleaning supplies

## PAIRING THE NSC TO YOUR MOBILE DEVICE

On the Network & Service Companion:

- Press the Power button U to turn on the unit. The Power indicator will turn solid green when the NSC is on.
- Press and hold the Pair button without on the NSC for 3 seconds to enter pairing mode. The blue Pair indicator blinks.

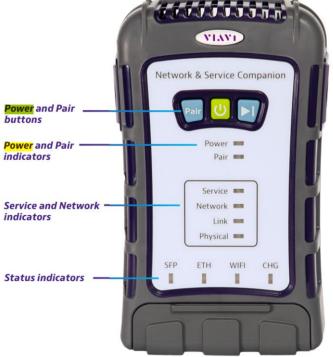

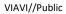

Figure 1: Equipment Requirements

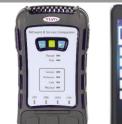

VIAVI Solutions

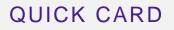

On the Mobile Device:

- 1. Go to the Settings menu, enable Bluetooth, and scan for available devices.
- 2. Pair with VIAVI NSC.
- 3. Launch the VIAVI Mobile Tech App:
  - If you are using Stratasync for Asset and Report Management, tap LOGIN WITH INSTRUMENT, enter your Tech ID, and tap LOGIN when prompted.
  - 2. If you do not use Stratsync, tap **LOCAL MODE.**
- 4. Press **CONNECT** to connect to VIAVI NSC.
- 5. Press <u>Companion</u> to view the Companion menu. You can now control the instrument through the **Mobile Tech App** and run all tests on the Companion.
- 6. Press < to exit Job View.

#### CONFIGURE PROFILE

- The following Information is needed to configure the Ethernet Profile:
  - Interface Type (RJ-45 or SFP)
  - Autonegotiation (On or Off)
  - Interface Rate (10M, 100M, 1G, 2.5G, 5G, 10G)
  - Upload Speed Threshold (Mbps)
  - Download Speed Threshold (Mbps)
  - Truespeed Server IP Address
- Press Profile Manager Profile Manager screen.
- 2. Press CREATE NEW PROFILE to create a new profile.
- 3. Select New Ethernet Profile and, if prompted,

#### ACCEPT TERMS OF USE.

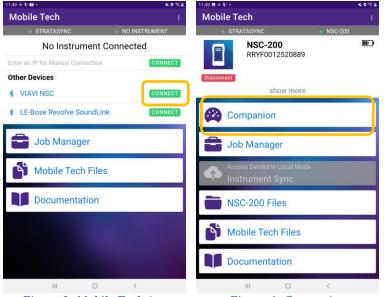

Figure 3: Mobile Tech App

Figure 4: Companion

**VIAVI** Solutions

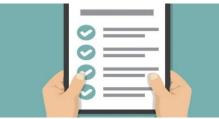

#### Figure 5: Work Order

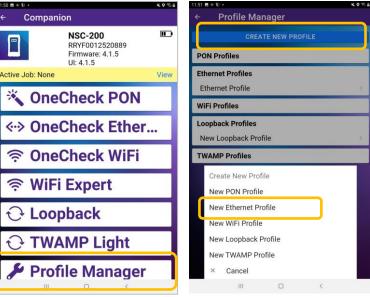

Figure 6: Profile Manager

# Network & Service Companion (NSC-100/200)

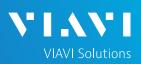

## QUICK CARD

## CONFIGURE PROFILE (Continued)

- 4. Enter a **Profile Name**.
- Slide controls to the right to enable Run Ping Test and Run TrueSpeed. Slide all other General controls to the left
- 6. Swipe up screen to view Interface Configuration and Data Interface settings.
- 7. Configure Interface Type as follows:

| Port              | Interface Type |
|-------------------|----------------|
| 1Gig Electrical   | RJ45           |
| 2.5Gig Electrical | SFP            |
| 5Gig Electrical   | SFP            |
| 10Gig Electrical  | SFP            |
| 1Gig Optical      | SFP            |
| 10Gig Optical     | SFP            |

- 8. Configure other interface settings to match the port under test on your network equipment:
  - Autonegotiation: On or Off (typically, on)
  - ▶ Interface Rate: 10M, 100M, 1G, 2.5G, 5g, or 10G (Only needed if Autonegotation is Off)
- 9. If a Static IP Address if required, change the Address Type to "Static" and enter IPv4 Address, Gateway, and Subnet Mask.
- 10. Swipe up screen to view Ping Configuration settings.
  - In the Server section, enter the IP Address of your TrueSpeed Test Agent.
- 11. Swipe up screen to view TrueSpeed Configuration settings.
  - ▶ In the **Host** section, enter the IP Address of the TrueSpeed Test Agent.
  - Enter Upload and Download Committed Information Rate (CIR).
  - Enter Upload and Download Pass/Fail Thresholds (Typically 95% of CIR).

to initiate the test. SAVE AND RUN

| .a.≑t.+ સં01          |                      |  |  |  |  |
|-----------------------|----------------------|--|--|--|--|
| ← Profile Editor      |                      |  |  |  |  |
|                       |                      |  |  |  |  |
| ІМРО                  | RT                   |  |  |  |  |
| eneral                |                      |  |  |  |  |
| rofile Name           | New Ethernet Profile |  |  |  |  |
| assword               | Enter Password       |  |  |  |  |
| un Ping Test          |                      |  |  |  |  |
| un Traceroute Test    |                      |  |  |  |  |
| n Ookla Speedtest     |                      |  |  |  |  |
| un Web Test           |                      |  |  |  |  |
| un TrueSpeed          |                      |  |  |  |  |
| un SpeedCheck         |                      |  |  |  |  |
| un Iperf Test         |                      |  |  |  |  |
| terface Configuration |                      |  |  |  |  |
| iterface Type         | RJ45 -               |  |  |  |  |
| SAVE AND EXIT         | SAVE AND RUN         |  |  |  |  |
| III 0                 | <                    |  |  |  |  |

| Interface Configuration |                   |  |  |  |
|-------------------------|-------------------|--|--|--|
| Interface Type          | SFP -             |  |  |  |
| Autonegotiation         |                   |  |  |  |
| Data Interface          |                   |  |  |  |
| Interface Protocol      | IPv4 -            |  |  |  |
| Customize MAC Address   | ())               |  |  |  |
| Custom MAC Address      | 00:40:4d:00:00:01 |  |  |  |
| Address Type            | DHCP -            |  |  |  |
| User Class              | Enter User Class  |  |  |  |
| Vendor                  | Enter Vendor      |  |  |  |
| VLAN                    | ()»               |  |  |  |
| VLAN ID                 |                   |  |  |  |
| VLAN Priority           |                   |  |  |  |
| Ping Configuration      |                   |  |  |  |
| DELETE SAVE AND EXIT    | SAVE AND RUN      |  |  |  |
|                         | <                 |  |  |  |

Figure 8: Profile Editor

Figure 9: Interface Configuration

| -      |         |          | e Edito |     |            |     |     |       |        |            |
|--------|---------|----------|---------|-----|------------|-----|-----|-------|--------|------------|
| 1      | onfigur |          |         |     |            |     |     |       |        |            |
| lun Pi | ing Te  | st       |         |     |            |     |     | _     |        | -          |
| erver  | 1       |          |         |     |            |     |     |       | 52.23. | 92.24      |
| x CO   | unt ( i | - 1000   | 00000   | ŋ   |            |     |     |       |        | 10         |
| x Siz  | e (24   | - 2000   | )       |     |            |     |     |       |        | 24         |
| x Pad  | ket Ir  | nterval  | (ms)    |     |            |     |     |       |        | 100 -      |
| lax I  | T 220   | hresho   | old (%) |     |            |     |     |       |        | 5          |
|        | 0001    |          | nu (10) |     |            |     |     |       |        | ő          |
| racero | oute Co | onfigura | ition   |     |            |     |     |       |        |            |
| un Tr  | acero   | oute Te  | st      |     |            |     |     |       |        |            |
|        |         | 5        |         |     |            |     |     |       |        |            |
|        |         |          | ID EXIT |     |            |     |     | E AND |        |            |
| ٢      | 1       | 9        | œ       | Te  | •          | 9   | Ŷ   |       | 0      |            |
| 1      | 2       | 3        | 4       | 5   | 6          | 7   | 8   | 9     | 0      | Del        |
| q      | w       | е        | r       | t ' | у          | U   | I.  | 0     | р      | 8          |
|        | a       | s®       | ď       | f   | g          | h   | j ' | k (   | 12     | Next       |
| Ŷ      | z       | ×        | с       | v   | b          | n   | m   | 11    | . ?    | $\diamond$ |
| Ctrl   | !#1     |          |         |     | English (I | US) |     |       | <      | >          |
|        |         |          | 10      |     | 0          |     |     | ~     |        | 1001       |

| TrueSpeed Configuration         |                |
|---------------------------------|----------------|
| Run TrueSpeed                   |                |
| Gateway Enable                  | « <b>()</b>    |
| Host                            | 52.23.92.24    |
| User                            | Enter User     |
| Password                        | Enter Password |
| Test Duration Per Direction (s) | 20             |
| Saturation Window (%)           | 0              |
| Saturation Connections (%)      | 0              |
| Upload CIR (Mbps)               | 20             |
| Download CIR (Mbps)             | 400            |
| Upload Threshold (Mbps)         | 19             |
| Download Threshold (Mbps)       | 380            |
|                                 |                |
|                                 |                |

Figure 10: Ping Configuration Figure 11: TrueSpeed Configuration

12. Press

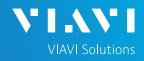

## QUICK CARD

## CONNECT TO LINE UNDER TEST

#### ► For 1G Electrical RJ45 interfaces:

- Connect the RJ45 jack to the port under test using CAT 5E or better cable..
- ► For Multigig Electrical SFP interfaces:
  - 1. Insert desired Multigig Electrical SFP into the SFP cage on the bottom of the NSC. **SFP C**
  - 2. Connect the SFP to the port under test using **CAT 6A** or better cable..

#### ► For Optical Interfaces:

- 1. Insert desired Optical Transceiver into the SFP port on the bottom of the NSC.
- 2. Use the VIAVI P5000i or FiberChek Probe microscope to inspect both sides of every connection being used (SFP, attenuators, patch cables, bulkheads)
  - $\circ$   $\,$  Focus the fiber on the screen.
  - o If it appears dirty, clean the fiber end-face and re-inspect.
  - o If it appears clean, run the inspection test.
  - o If it fails, clean the fiber and re-run inspection test. Repeat until it passes.
- 3. Connect the SFP to the port under test using a jumper cable compatible with the line under test..

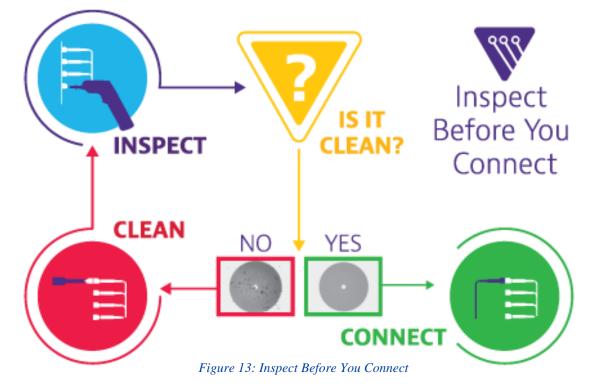

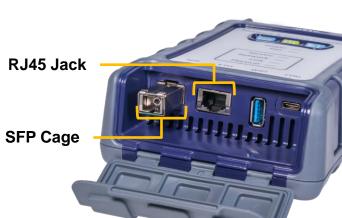

Figure 12: Network and Service Companion Interfaces

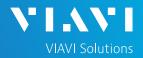

# QUICK CARD

#### RUN TEST

- 1. In the Select a Location window, tap Select and select the location for your test.
- 2. Press START
- Tap 57 to zoom in on **TrueSpeed** results and view progress. 3.
- 4. When the test completes, verify that all results pass and that Download and Upload speeds meet or exceed pass/fail thresholds.
- 5. Tap  $\frac{1}{2}$  to return to the summary view.

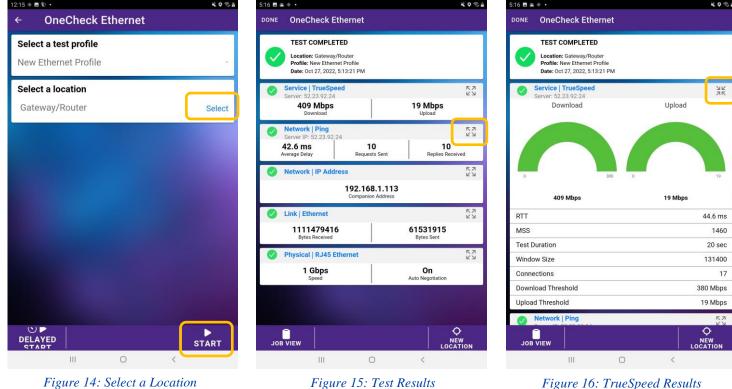

Figure 14: Select a Location

Figure 16: TrueSpeed Results

+1 844 GO VIAVI